Nombre del cliente

# Cómo presentar una reclamación o un permiso de ausencia

unum l

**Puede que su vida se haya vuelto más compleja, pero nosotros le facilitamos la presentación de su reclamación y la obtención de los beneficios que necesita.**

**No se preocupe, podemos ayudarle.** 

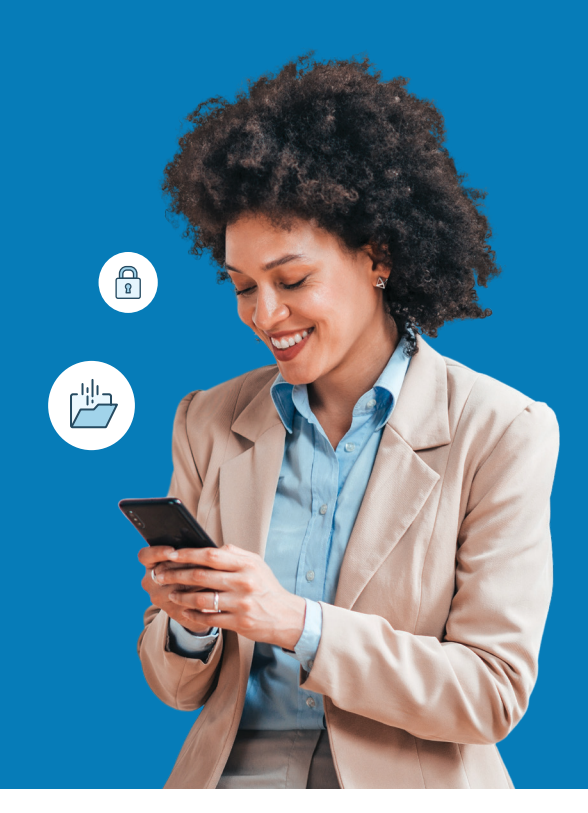

## Para obtener resultados más rápidos, presente el expediente en línea.

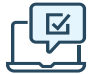

### **En la web**

¿Es la primera vez que presenta una reclamación? Vaya al sitio web seguro y regístrese para obtener una cuenta.

Usuarios que regresan: por favor, inicien sesión con su identificación de usuario y contraseña.

- **•** Permiso y Discapacidad en Total Leave: https://portal.unum.com
- **•** Accidente, Enfermedad Grave, Hospital: [unum.com/claims](http://unum.com/claims)
- **•** Vida a Término/Muerte Accidental y Desmembramiento (AD&D): Solo su empleador puede presentar y consultar el estado en línea
- **•** Dental, Visión, Vida Entera: la presentación en línea no está disponible
- **•** Permiso Lógico: [Insertar dirección web]

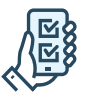

### **Uso de la aplicación**

- **•** Accidente, Enfermedad Grave, Hospital: Descargar la aplicación Unum Customer desde Apple® o Google Play™.
- **•** Otros productos de seguros: No está disponible la presentación mediante la aplicación

#### **Beneficios de la presentación digital**

- Cargar sus documentos importantes
- Revisión del estado de las reclamaciones y de la correspondencia
- Firma y presentación de formularios Recibir
- pagos mediante depósito directo

#### **Para Permiso y Discapacidad en Total Leave:**

- Uso de la Función de Chat en Vivo
- Programar una llamada de un especialista en beneficios de Unum

### Otras formas de presentación

### **Mediante un formulario en papel**

- **•** Vida a Término/AD&D, Accidente, Enfermedad Grave, Hospital, Vida Entera: Obtenga un formulario de reclamación en [unum.com/claims](http://unum.com/claims) o póngase en contacto con su departamento de RR.HH. Envíe por correo o por fax su formulario cumplimentado utilizando el número de fax o la dirección que aparece en el formulario.
- **•** Dental, Visión: Vea las instrucciones en la casilla de la derecha.
- **•** Permiso y Discapacidad en Total Leave: No está disponible la presentación en papel.

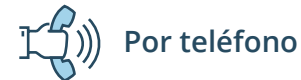

- **•** Permiso y Discapacidad en Total Leave: 800-858-6843
- **•** Vida a Término/AD&D: 800-445-0402
- **•** Accidente, Enfermedad Grave, Hospital, Vida Entera: 800-635-5597
- **•** Dental, Visión: 888-400-9304
- **•** Permiso Lógico: 866-779-1054

#### **Presentar una reclamación dental o de visión**

Tanto para las reclamaciones dentales como para las de visión, no proporcionamos la presentación electrónica. Puede obtener un [formulario de reclamación en unumdentalcare.](http://unumdentalcare.com/) com y [unumvisioncare.com](file:///C|/Users/DPU17/Downloads/unumvisioncare.com) o contacte con el servicio de atención al cliente por el 888-400- 9304. Puede enviarlo por correo, fax o correo electrónico con la documentación requerida.

#### **Dental:**

Correo: Departamento de Reclamaciones P.O. Box 80139 Baton Rouge, LA 70898-0139 Fax: 855-400-9307 Correo Electrónico: DentalClaims@Unum.com

#### **Visión:**

Correo: Departamento de Reclamaciones P.O. Box 14389 Baton Rouge, LA 70898-4389 Fax: 855-400-9307 Correo Electrónico: VisionClaims@Unum.com

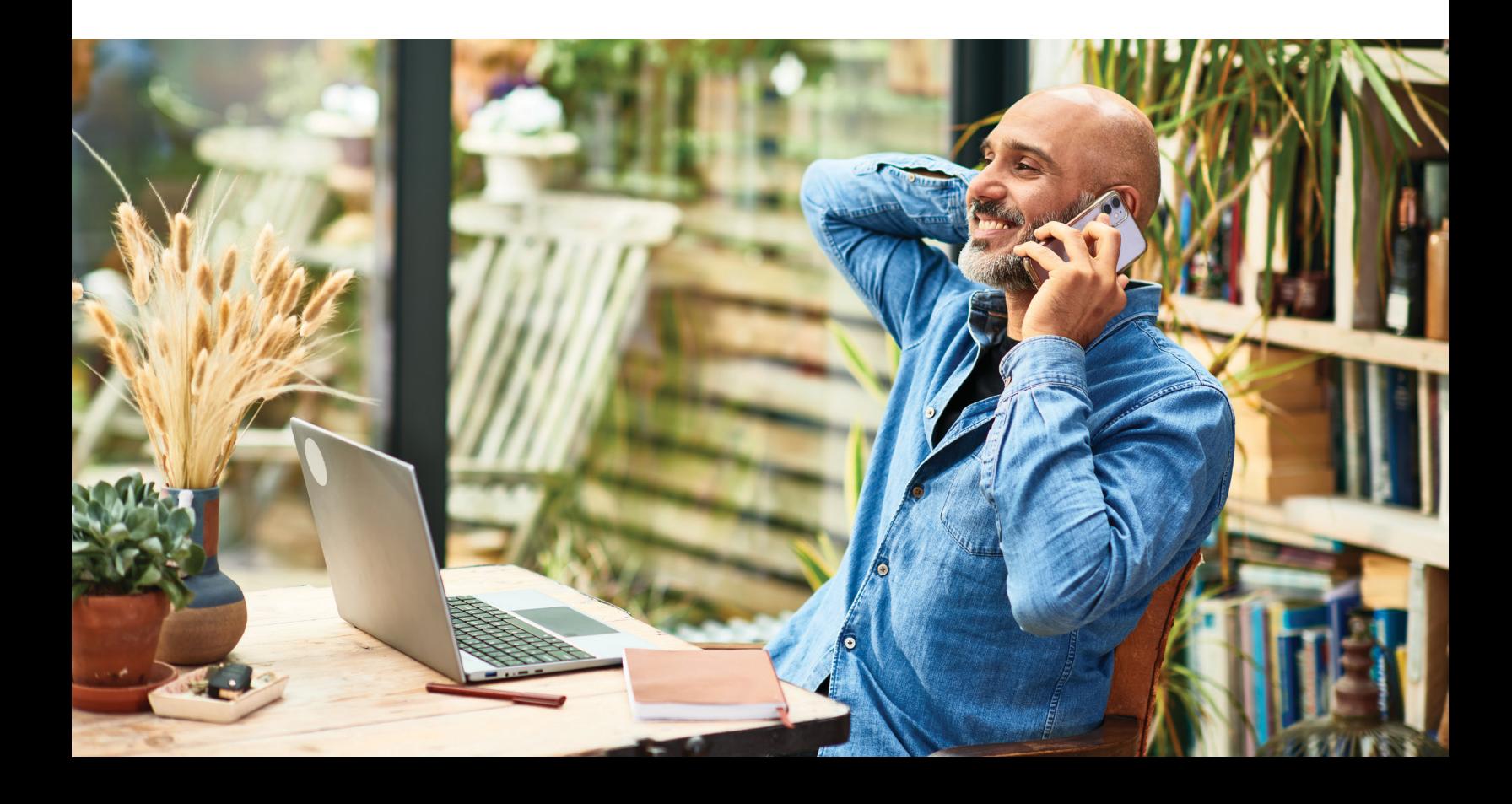

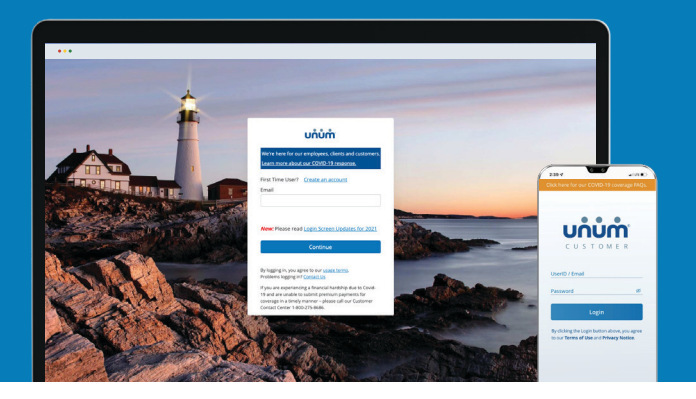

# Instrucciones sobre cómo presentar su reclamación

**Excluidos los permisos de Ausencia en Unum Total Leave**

### On the web

- 1. Vaya a [unum.com/claims.](http://unum.com/claims)
- 2. a. Si es la primera vez que presenta una reclamación, haga clic en "Crear una cuenta" (Create an account) b. Si ya tiene una cuenta, introduzca su correo electrónico.
- 
- 3. Una vez que haya iniciado la sesión, comience con "Informar de un Nuevo Evento" (Report a New Event) para proporcionar los detalles iniciales de lo sucedido. Luego, seleccione "Continuar" (Continue).
- 4. Añada información sobre lo siguiente:
	- a. El reclamante: usted o un miembro de su familia cubierto
	- b. Su empleo
	- c. Atención médica derivada del evento, como una cirugía
	- d. Ausencias del trabajo
	- e. Proveedores médicos visitados médicos, hospitales, otros profesionales de la medicina
- 5. Revise su información y:
	- a. Confirme las respuestas
	- b. Proporcione la autorización médica
	- c. Revise la declaración de fraude
- 6. Seleccione "Aceptar" (Accept) y "Enviar" (Submit).
- 7. Vea la pantalla de confirmación, vea las próximas tareas y realice un seguimiento del progreso.

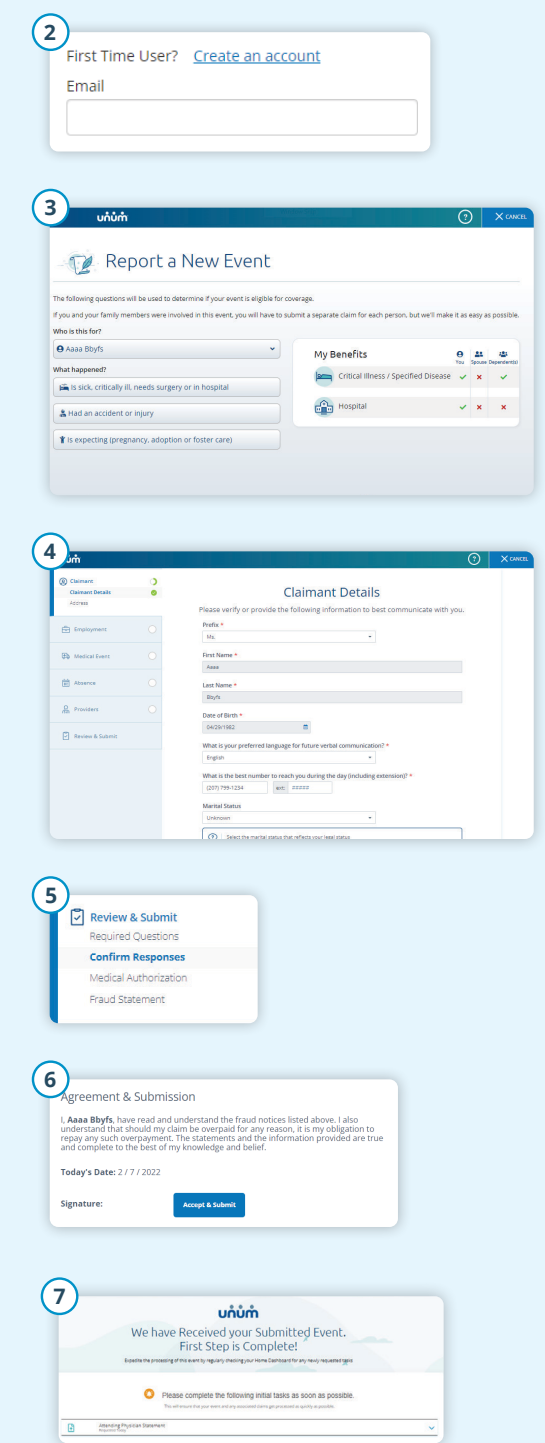

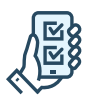

## En la aplicación

- 1. Descargue la aplicación Unum Customer desde Apple® o Google Play™.
- 2. a. Si es la primera vez que presenta una reclamación, desplácese por las pantallas de introducción hasta llegar a "Pasos Siguientes" (Next Steps) y seleccione "No, necesito registrarme" (No, I need to register). b. Si ya tiene una cuenta, puede iniciar sesión.
- 3. Lea los Términos de Uso y seleccione "Entiendo y acepto" (I understand and accept).
- 4. En la pantalla de bienvenida, seleccione "Iniciar un Nuevo Beneficio" (Start a New Benefit).
- 5. En la pantalla de Beneficios, haga clic en el botón "+".
- 6. Presente una nueva reclamación o comunique un fallecimiento en la familia (para el seguro de vida).
- 7. Proporcione información sobre lo sucedido para que Unum pueda identificar que cobertura aplica a su situación.
- 8. Añada información sobre lo siguiente:
	- a. El reclamante: usted o un miembro de su familia cubierto
	- b. Su empleo
	- c. Atención médica derivada del evento, como una cirugía
	- d. Ausencias del trabajo
	- e. Proveedores médicos visitados médicos, hospitales, otros profesionales de la medicina
- 9. Revise su información y:
	- a. Confirme las respuestas
	- b. Proporcione la autorización médica
	- c. Revise la declaración de fraude
- 10. Seleccione "Aceptar" (Accept) y "Enviar" (Submit).
- 11. Vea la pantalla de confirmación, vea las próximas tareas y realice un seguimiento del progreso.

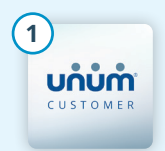

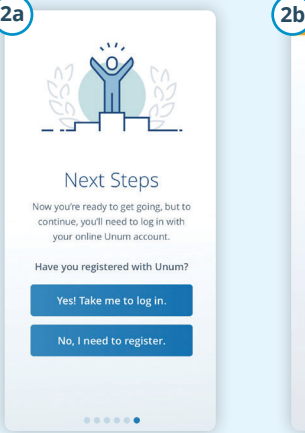

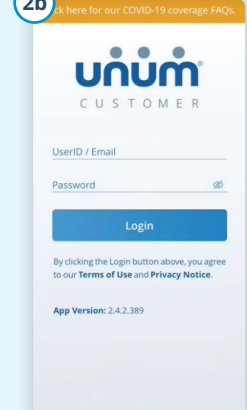

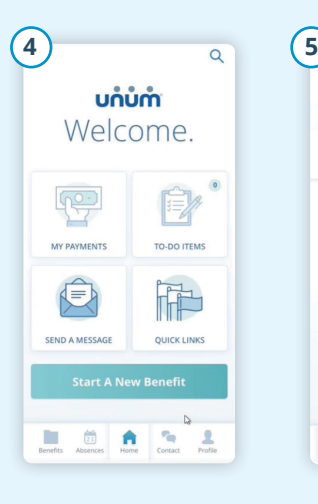

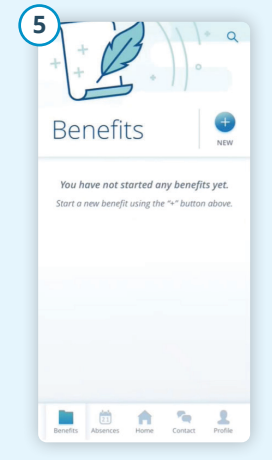

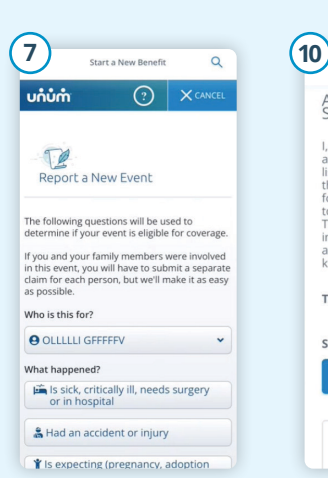

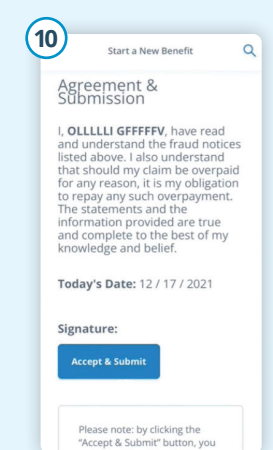

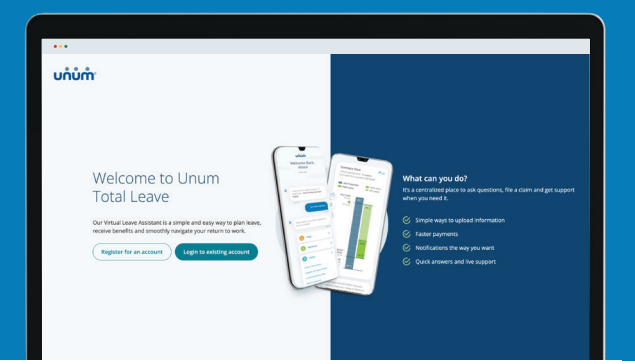

Instrucciones sobre como presentar un permiso de ausencia en Unum Total Leave

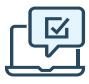

### En la web

- 1. Vaya a https://portal.unum.com en su navegador web. ¡No se necesita ninguna aplicación!
- 2. a. Si es la primera vez que presenta una reclamación, haga clic en "Registrar una cuenta" (Register for an account).
	- b. Si tiene una cuenta, haga clic en "Iniciar sesión en la cuenta existente" (Login to existing account), introduzca su identificación de usuario y contraseña y haga clic en Iniciar Sesión (Log In).
- 3. Si se ha registrado para la verificación en dos pasos, se le enviará una contraseña de un solo uso a su teléfono móvil. Introdúzcala en la casilla de código de acceso de un solo paso y haga clic en Enviar (Submit).
- 4. Una vez iniciada la sesión, haga clic en el botón "Iniciar un permiso o una reclamación" (Start a leave or claim).
- 5. En el menú desplegable, elija el tipo de reclamación o permiso que necesita y, a continuación, haga clic en el botón "Presentar para [tipo de reclamación o permiso]" (File for [type of claim or leave])..
- 6. Siga las preguntas en pantalla relacionadas con su permiso o reclamación.
- 7. Una vez que haya completado todos los pasos, verá un mensaje de confirmación y se le proporcionarán los siguientes pasos.

#### **¿Necesita hablar con alguien?**

Use el **chat en** vivo para conectarse con alguien ahora o use la función de **programar una devolución de llamada** para hablar a una hora que le convenga. Encuéntrelos en la página de resumen en "obtener apoyo" (get support).

También puede llamarnos al 800-858-6843

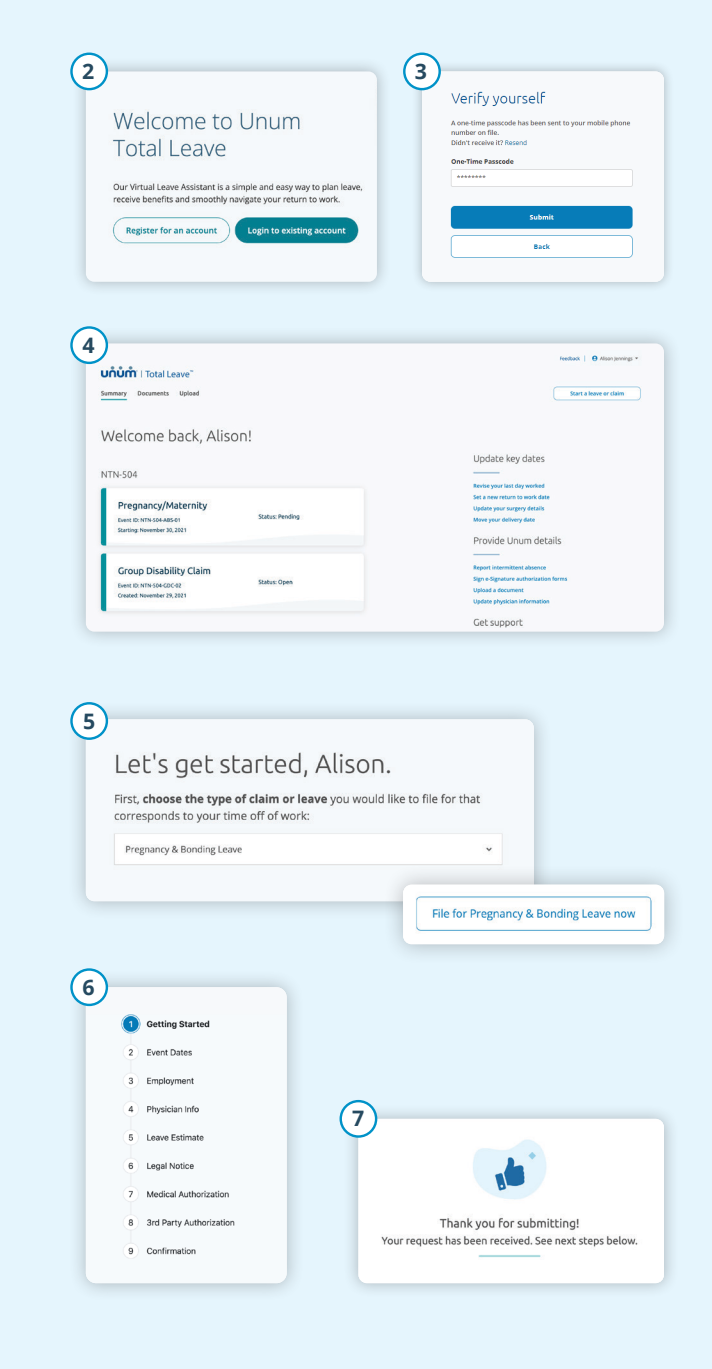

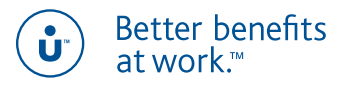

Apple es una marca comercial registrada de Apple Inc. Google Play es una marca comercial de Google LLC. © 2022 Unum Group. Reservados todos los derechos. Unum es una marca registrada y una marca comercial de Unum Group y sus subsidiarias aseguradoras. Los productos de seguros están suscritos por las subsidiarias de Unum Group. **unum.com** MK-1071054-SP PARA EMPLEADOS (7-22)